# **Uptime Infrastructure Monitor Measurement Tuning**

In some cases, you can make measurement adjustments to Uptime Infrastructure Monitor's default values. Changes can be made to the following:

- $\bullet$  the number of threads allocated to service monitors
- Java heap size
- status thresholds in the **Resource Scan** and **Global Scan** dashboards
- how often performance and status are checked for monitored hosts

### <span id="page-0-0"></span>Service Monitor Thread Counts

By default, the number of Java threads allocated to service and performance monitors is 100. This can be modified with the following uptime.conf p arameter:

serviceThreads=100

#### **Topics on this page**

- [Service Monitor Thread Counts](#page-0-0)
- **[Java Heap Size](#page-0-1)**
- [Status Thresholds](#page-0-2)
- **Platform Performance Gatherer**
- [Check Intervals](#page-1-0)

### <span id="page-0-1"></span>Java Heap Size

By default, the JVM's heap memory is to a maximum of 1 GB. If your monitoring deployment has a lot of service monitors running or reports to generate, you can the increase the amount of Java heap memory (for example, to 1.5 GB) to improve performance.

O) When increasing the Java heap size, ensure your Monitoring Station resources can support the new setting. If the OS does not have the desired amount of memory available exclusively for Uptime Infrastructure Monitor, the up.time Core service may become unstable and crash, despite starting up successfully.

#### Adjusting the Java Heap Size

The amount of memory allocated to the JVM can be adjusted by modifying one of the following parameters, depending on your Monitoring Station platform:

On Linux, edit the <uptimeInstallDir>/uptime.jcnf file and modify the following:

-Xmx1G

On Windows, edit the <uptimeInstallDir>\UptimeDataCollector.inifile and modify the following, which relates to the Java -Xmx option:

vm.heapsize.preferred=1024m

Note that the default heap size is measured in gigabytes in the Linux configuration file, and megabytes in the Windows configuration file.

### <span id="page-0-2"></span>Status Thresholds

The Global Scan threshold settings determine when a cell on the **Global Scan** dashboard changes state to reflect a host's status change: green represents normal status, yellow represents Warning status, and red represents Critical.

The Resource Scan threshold settings determine the size of the gauge ranges on the **Resource Scan** view: green represents normal status, yellow represents Warning status, and red represents Critical status.

You can change the thresholds used to determine status by manually inputting settings in the **Uptime Configuration** panel, as outlined in [Modifying](https://docs.uptimesoftware.com/display/UT76/Configuring+and+Managing+Uptime+Infrastructure+Monitor#ConfiguringandManagingUptimeInfrastructureMonitor-Modifyingup.timeConfigPanelSettings)  [Uptime Config Panel Settings](https://docs.uptimesoftware.com/display/UT76/Configuring+and+Managing+Uptime+Infrastructure+Monitor#ConfiguringandManagingUptimeInfrastructureMonitor-Modifyingup.timeConfigPanelSettings).

#### Changing Global Scan Threshold Settings

You can modify the **Global Scan** threshold settings through the following parameters (default values are shown):

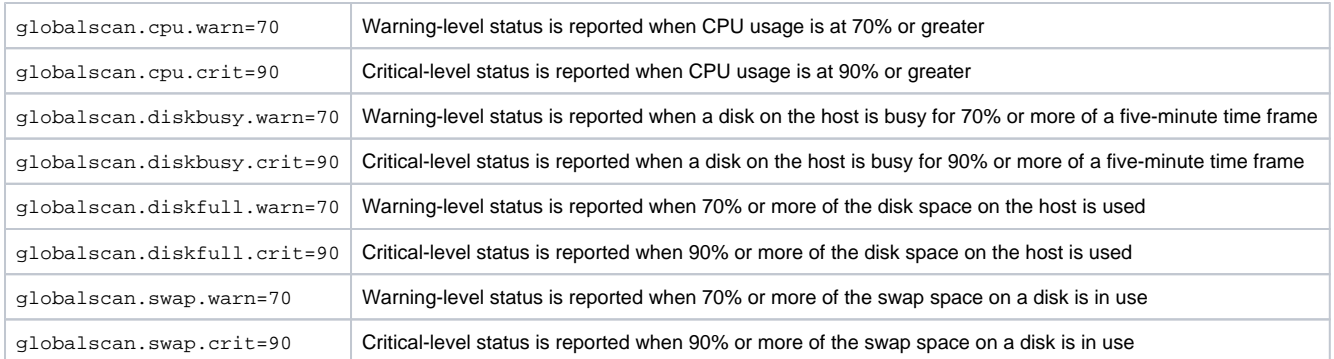

Changes to **Global Scan** thresholds are not retroactively applied to all Elements; only Elements added after threshold changes will reflect ⊙ those changes.

#### Resource Scan Threshold Settings

You can modify the **Resource Scan** threshold settings through the following parameters (default values are shown):

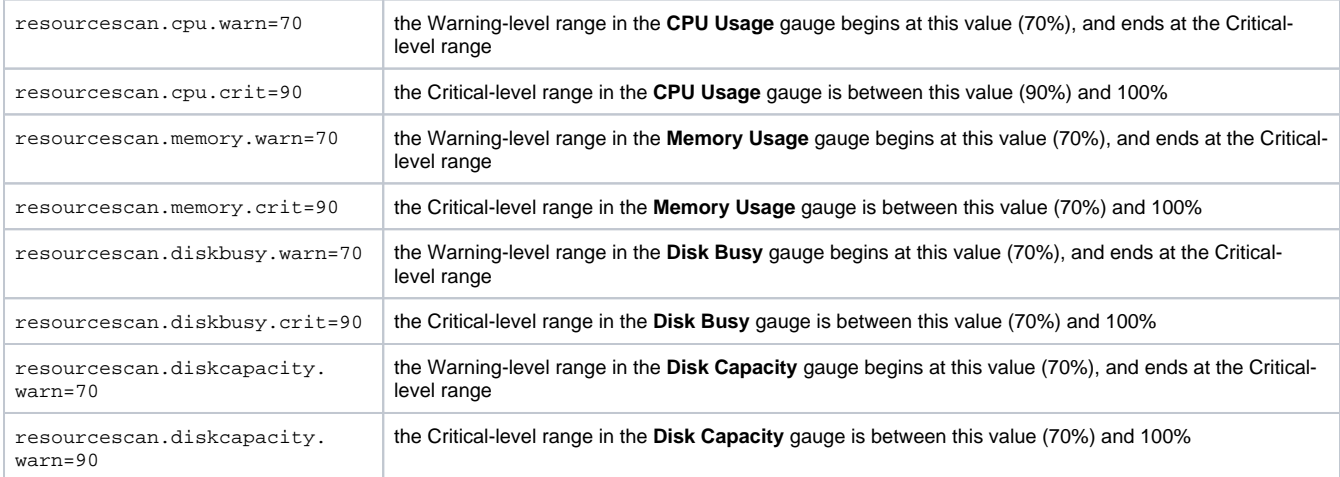

## <span id="page-1-0"></span>Platform Performance Gatherer Check Intervals

[The Platform Performance Gatherer](https://docs.uptimesoftware.com/display/UT76/Using+Service+Monitors#UsingServiceMonitors-ThePlatformPerformanceGatherer) is a core performance monitor that resides on all agent-based Elements.

By default, the Platform Performance Gatherer checks the host Elements' performance levels every 300 seconds. You can change the interval by manually inputting settings in the **Uptime Configuration** panel, as outlined in [Modifying Uptime Config Panel Settings](https://docs.uptimesoftware.com/display/UT76/Configuring+and+Managing+Uptime+Infrastructure+Monitor#ConfiguringandManagingUptimeInfrastructureMonitor-Modifyingup.timeConfigPanelSettings).

Changing the Performance Monitor Check Interval

You can modify the Platform Performance Gatherer check interval through the following **Uptime Configuration** parameter (the default value is shown):

performanceCheckInterval=300

⊕

A change to the Platform Performance Gatherer check interval is not retroactively applied to all Elements; only Elements added after an interval change will reflect that change.